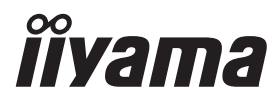

# *РУКОВОДСТВО ПОЛЬЗОВАТЕЛЯ* ProLite

# **LCD Monitor**

ProLite TF6537UHSC

Благодарим вас за выбор ЖКмонитора IIYAMA.

Советуем перед установкой и включением этого монитора внимательно прочитать это краткое, но обстоятельное руководство. Сохраните это руководство в надежном месте на случай, если в будущем вам понадобится что-либо уточнить.

**РҮССКИЙ** 

FAT

Аттестованный сетевой кабель должен быть использован вместе с этим монитором. Вы должны поступать совместно всем важным в вашей стране примечания касательно установки и/или требований по оборудованию. Аттестованный сетевой кабель не слабее обычного полихлорвиниловый гибкого шнура в соответствии с IEC 60227 (обозначение H05VV-F 3G 0.75мм2 или H05VVH2-F2 3G 0.75мм2) должен быть использован.Как альтернатива может быть использован гибкий шнур с синтетического каучука согласно IEC 60245 (обозначение H05RR-F 3G 0.75mm2)

Этот монитор является офисным оборудованием. Информация импортера: Марвел КТ Россия, 107076, Москва, ул Краснобогатырская, д.89, стр.5 Год производства: См. 6ое число ("X") серийного номера продукта. (Серийный номер: xxxxxXxxxxxxx) "X" это 0-9. 0-9 означает 2010-2019. Тип монитора: Сенсорный ЖК-монитор Модель: PL6537 Страна изготовления: Корея

Мы оставляем за собой право вносить изменения в технические характеристики без предварительного уведомления.

Все торговые марки, используемые в руководстве пользователя, являются собственностью их владельцев.

# **СОДЕРЖАНИЕ**

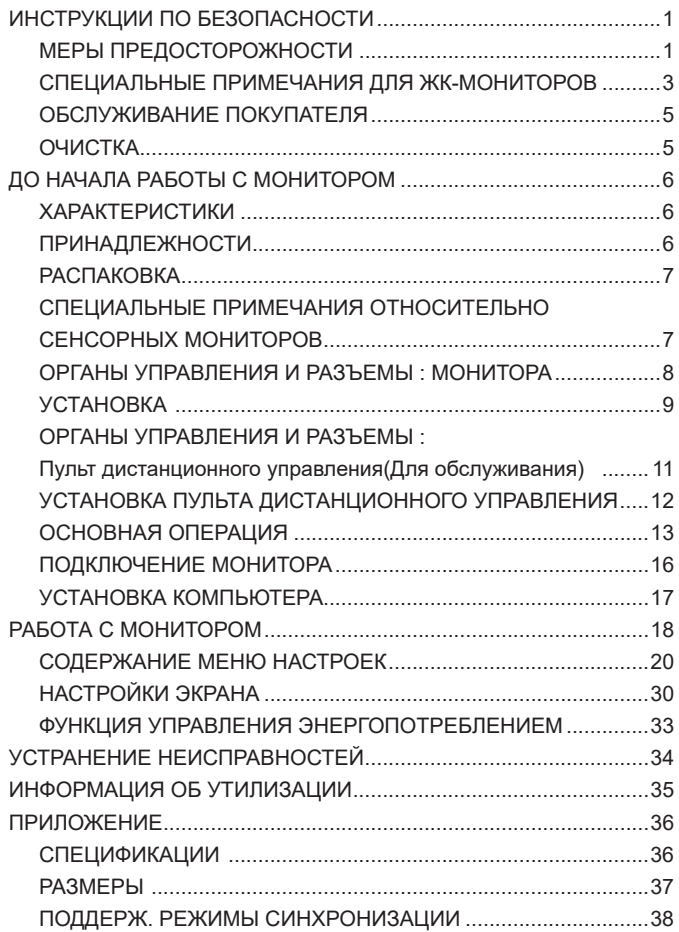

## **ИНСТРУКЦИИ ПО БЕЗОПАСНОСТИ**

## **МЕРЫ ПРЕДОСТОРОЖНОСТИ**

### **ВНИМАНИЕ !**

#### **ВЫКЛЮЧИТЕ МОНИТОР, ЕСЛИ ЧУВСТВУЕТЕ, ЧТО ОН НЕ В ПОРЯДКЕ**

Если вы заметите какие либо ненормальные явления, например, появление дыма, странные звуки или запахи, немедленно выключите монитор из сети и свяжитесь со своим дилером или сервисным центром iiyama. Дальнейшее использование монитора может быть опасным из за возможного возгорания или поражения электротоком.

#### **НИКОГДА НЕ СНИМАЙТЕ КОРПУС**

Внутри монитора находятся цепи высокого напряжения. Снятие корпуса может привести к возгоранию или поражению электротоком.

#### **НЕ ВСТАВЛЯЙТЕ НИКАКИЕ ПРЕДМЕТЫ В МОНИТОР**

Не вставляйте никакие твердые предметы в монитор и не проливайте на него жидкости, например, воду. Если все таки нечто подобное произошло, немедленно выключите монитор из сети и свяжитесь со своим дилером или сервисным центром iiyama. Использование монитора с каким то предметом внутри может привести к возгоранию, поражению электротоком или повреждению монитора.

#### **УСТАНАВЛИВАЙТЕ МОНИТОР НА РОВНОЙ УСТОЙЧИВОЙ ПОВЕРХНОСТИ**

При падении монитор может травмировать вас.

#### **НЕ УСТАНАВЛИВАЙТЕ МОНИТОР ОКОЛО ВОДЫ**

Не устанавливайте монитор в местах, где на него может пролиться вода или он может быть обрызган, т.к. это может привести к возгоранию или поражению электротоком.

#### **ПОДКЛЮЧАЙТЕ МОНИТОР ТОЛЬКО К УСТАНОВЛЕННЫМ ИСТОЧНИКАМ ЭНЕРГИИ**

Подключайте монитор только к установленным источникам энергии. Использование несоответствующего напряжения может вызвать нарушение нормальной работы и привести к возгоранию или поражению электротоком.

#### **ЗАЩИТА КАБЕЛЕЙ**

Не натягивайте и не изгибайте сетевой шнур питания и сигнальный кабель. Не ставьте монитор или какой-нибудь другой тяжелый предмет на кабели. При повреждении кабели могут вызвать возгорание или поражение электротоком.

#### **НЕБЛАГОПРИЯТНЫЕ ПОГОДНЫЕ УСЛОВИЯ**

Рекомендуется не эксплуатировать монитор во время сильной грозы, поскольку продолжительные перерывы в энергоснабжении могут вызвать нарушение нормальной работы. Не рекомендуется дотрагиваться до кабельной вилки в таких условиях, т.к. это может привести к поражению электротоком.

#### **ПРЕДУПРЕЖДЕНИЕ**

#### **МЕСТО УСТАНОВКИ**

Не устанавливайте монитор в местах, где возможны внезапные скачки температуры, во влажных, запыленных, прокуренных помещениях, т.к. это может привести к возгоранию, поражению электротоком или повреждению монитора. Следует также избегать воздействия прямых солнечных лучей.

#### **НЕ УСТАНАВЛИВАЙТЕ МОНИТОР В ОПАСНЫХ МЕСТАХ**

При несоответствующем местоположении монитор может упасть и причинить травму. Не следует также ставить на монитор тяжелые предметы; все кабели должны быть проложены так, чтобы дети не могли потянуть за них и причинить себе травму.

#### **ОБЕСПЕЧЬТЕ ХОРОШУЮ ВЕНТИЛЯЦИЮ**

Вентиляционные отверстия защищают монитор от перегрева. Закрытие отверстий может вызвать возгорание. Для обеспечения циркуляции воздуха установите монитор на расстоянии как минимум 10 см (или 4 дюймов) от стен. Во время работы не снимайте подставку. Вентиляционные отверстия на нижней стороне корпуса будут закрыты и монитор может перегреться, если подставка будет снята. Это может привести к возгоранию и повреждению монитора. Эксплуатация монитора на боку, задней стороне, вверх основанием, на ковре или мягком материале может привести к его повреждению.

#### **ОТКЛЮЧАЙТЕ КАБЕЛИ, КОГДА ВЫ ПЕРЕМЕЩАЕТЕ МОНИТОР**

Когда вы перемещаете монитор, выключите сетевой выключатель, выньте вилку из сетевой розетки и отключите сигнальные кабели. Если вы не отключите их, это может привести к возгоранию или поражению электротоком. Рекомендуется перемещать монитор вдвоем.

#### **ОТКЛЮЧАЙТЕ МОНИТОР ОТ СЕТИ**

Если монитор не используется в течение длительного времени, рекомендуется отключать его от сетевой розетки во избежание возможных неприятностей.

#### **ПРИ ОТКЛЮЧЕНИИ ДЕРЖИТЕ ЗА ВИЛКУ**

При отключении сетевого шнура или сигнального кабеля тяните за вилку или разъем. Никогда не тяните за кабель, это может привести к возгоранию или поражению электротоком.

#### **НЕ ТРОГАЙТЕ РАЗЪЕМ МОКРЫМИ РУКАМИ**

Включение или отключение вилки (разъема) мокрыми руками может привести к поражению электротоком.

#### **ЕСЛИ ВЫ УСТАНАВЛИВАЕТЕ МОНИТОР НА КОМПЬЮТЕР**

Убедитесь, что компьютер достаточно прочен, чтобы удержать вес монитора, в противном случае, вы можете повредить компьютер.

#### **ПРОЧИЕ РЕКОМЕНДАЦИИ**

#### **ЭРГОНОМИЧЕСКИЕ**

Для избежания усталости глаз, не работайте на мониторе с очень ярким фоном или в темной комнате. При работе с монитором в течение длительного времени рекомендуется делать десятиминутные перерывы после каждого часа работы. Для оптимально комфортных визуальных условий монитор должен находиться ниже уровня глаз и на расстоянии 40–60 см (16–24") от глаз.

## **СПЕЦИАЛЬНЫЕ ПРИМЕЧАНИЯ ДЛЯ ЖК-МОНИТОРОВ**

- Описанные ниже явления обычны для ЖК-мониторов и не говорят о какой либо неисправности.
- **ИНФО** Когда вы впервые включаете ЖК-монитор, то, в зависимости от типа компьютера, картинка может не уместиться в области отображения дисплея. В подобном случае придется подстроить расположение картинки, переместив ее в соответствующее положение.
	- В зависимости от используемого вами шаблона рабочего стола, вы можете заметить на экране неоднородности яркости.
	- Из-за физической природы подсветки, при первоначальном использовании экран может мерцать. Выключите питание а затем включите его снова – мерцание должно исчезнуть.
- Данный ЖК-дисплей не предназначен для установки вне помещений.
- Качество изображения может ухудшиться при использовании кабеля большей длины, чем кабель из комплекта поставки. Также, при использовании кабеля длиной более 3 м, может быть нарушена работа сенсорного интерфейса.

### **ПОДТВЕРЖДЕНИЕ РЕЖИМОВ ИСПОЛЬЗОВАНИЯ**

Оптимальное время использования данного оборудования — 24 часа в сутки Дисплей может использоваться в приложениях, требующих горизонтального/вертикального размещения и в настольном варианте. При настольном размещении используйте функцию FAN-on.

## **ОСТАТОЧНОЕ ИЗОБРАЖЕНИЕ**

Мы напоминаем, что все ЖК-экраны могут быть подвержены такому явлению, как выгорание или остаточное изображение. Такой эффект может возникать в случае, если на дисплее в течение длительного времени демонстрировались статичные изображения. Остаточные изображения ЖК-дисплеев — явление непостоянное, но демонстрации неподвижных изображений в течение длительного времени следует избегать.

Для устранения такого изображения выключите монитор на время, в течение которого на экране демонстрировалось предыдущее изображение. Если оно отображалось на экране в течение одного часа, и остаточное изображение появилось, рекомендуется выключить монитор на один час.

На всех широкоформатных дисплеях специалисты компании iiyama рекомендуют демонстрировать движущиеся изображения и использовать динамическую экранную заставку, включающуюся через регулярные промежутки времени при простое дисплея. Также можно отключать монитор, если он не используется.

Кроме того, снизить риск возникновения остаточного изображения можно с помощью функции FAN-on (при ее наличии), а также настроек Low Backlight (снижение яркости подсветки) и Low Brightness (снижение яркости изображения).

## **ДЛИТЕЛЬНОЕ ИСПОЛЬЗОВАНИЕ ДИСПЛЕЯ В ОБЩЕСТВЕННЫХ МЕСТАХ**

#### ■ Появление остаточного изображения на ЖК-панели

Если на экране в течение нескольких часов демонстрируется статическое изображение, то вблизи электрода ЖК-дисплея накапливается остаточный электрический заряд, который является причиной возникновения следов первоначального изображения (эффект остаточного изображения).

Эффект остаточного изображения не является постоянным. Вместе с тем, при демонстрации статичного изображения в течение длительного времени в ЖК-дисплее будут накапливаться ионные примеси в границах изображения, и это явление может иметь постоянный эффект.

#### ■ Рекоменлации

Во избежание выгорания экрана и в целях увеличения срока службы дисплея мы рекомендуем следующее.

- 1 Избегайте демонстрации статичных изображений в течение длительного времени, непрерывно и циклически меняйте статические изображения.
- 2. Отключайте монитор, если он не используется, с помощью пульта дистанционного управления, а также функций Power Management (управления питанием) или Schedule (задания графика работы).
- 3. Если монитор установлен в условиях повышенной температуры или в замкнутом пространстве, используйте функции Cooling Fan (вентилятор охлаждения), Screen Saver (экранная заставка) или Low Brightness (снижение яркости изображения).
- 4. Предполагается, что при любом способе установки для монитора будет обеспечено достаточное качество вентиляции, при этом может потребоваться использование системы кондиционирования.
- 5. При длительной эксплуатации или при высокой температуре окружающей среды мы настоятельно рекомендуем применение активного охлаждения с помощью вентиляторов.

## **ОБСЛУЖИВАНИЕ ПОКУПАТЕЛЯ**

**ИНФО** ■ Если вы должны вернуть монитор для обслуживания, а оригинальная упаковка выброшена, просьба связаться с вашим дилером или сервисным центром iiyama для получения совета или замены упаковки.

## **ОЧИСТКА**

**ВНИМАНИЕ E** Если при очистке внутрь монитора попал какой либо предмет или жидкость, например вода, немедленно отключите сетевой шнур и свяжитесь c вашим дилером или сервисным центром iiyama.

#### **ОТМЕТКА**

 В целях безопасности выключите монитор и выньте сетевой шнур из розетки перед очисткой монитора.

#### **ИНФО**

- Чтобы не повредить ЖК-панель, не царапайте и не протирайте экран твердым предметом.
- Никогда не применяйте ни один из нижеуказанных сильных растворителей. Они могут повредить корпус и ЖК-экран.
	- Разбавитель Бензин Распылительные средства Кислотные или шелочные растворители Абразивные средства Воск
- Продолжительный контакт корпуса с любым изделием из резины или пластмассы может вызвать повреждения окраски ворпуса.
- **КОРПУС** Пятна могут удаляться тканью, слегка смоченной мягким моющим средством. Затем корпус протирается мягкой сухой тканью.

#### **ЖКэкран** Рекомендуется периодическая чистка мягкой сухой тканью. Не следует использовать бумажные салфетки и т.п., так как они могут повредиь экран.

# **ДО НАЧАЛА РАБОТЫ С МОНИТОРОМ**

## **ХАРАКТЕРИСТИКИ**

- **Pixel Format 3840 × 2160 (RGBW)**
- **Высокая контрастность 1000:1 (Типичноe) / Высокая яркость 500 кд/м<sup>2</sup> (Типичноe: без сенсорной панели)**
- **Цифровое сглаживание шрифтов**
- **Автонастройка**
- **Стереодинамики 2 × 8 Вт**
- **Функция Plug & Play VESA DDC2B совместимая с Windows® 7/8,1/10**
- **Регулирование потребления электроэнергии (соответствие VESA DPMS)**
- **Совместимость с крепежным стандартом VESA (600mm×400mm)**
- **Поддержка режима работы 24 часа в день (при условии подвижного изображения)**
- **Совместимость со стандартом IPX1 (Только передняя панель)**

## **ПРИНАДЛЕЖНОСТИ**

Комплект поставки должен содержать следующие принадлежности. Убедитесь в их наличии. Если какая либо из принадлежностей отсутствует или повреждена, обратитесь к дилеру или в региональное отделение iiyama.

- Сетевой кабель питания\* Кабель HDMI Кабель DisplayPort
	-
- 
- Кабель USB Удлинитель ИК кабеля
- Пульт дистанционного управления(Для обслуживания)
- Батарея CR2025 (для Пульт дистанционного управления)
- фиксатор(для фиксации кабелей) Защита кабелей
	-
- $\blacksquare$  Инструкция по безопасности $\blacksquare$  Краткое руководство

#### **ПРЕДУПРЕЖДЕНИЕ**

\* Характеристики сетевого кабеля, прилагаемого для регионов с сетевым напряжением 120 В: 10A /125 В. Если напряжение вашей электросети превышает указанные значения, то должен использоваться сетевой кабель на 10 A /250 В.

## **РАСПАКОВКА**

Перед распаковкой монитора, подготовьте стабильную, чистую поверхность недалеко от електрической розетки.

Установите коробку с монитором в вертикакльной позиции и откройте верхнюю ее часть а затем достаньте защитный слой пенопласта.

- Извлеките фиксатор упаковки.
- Достаньте верхнюю часть защитной пенопластовой упаковки и коробку с аксессуарами, а затем извлеките монитор.

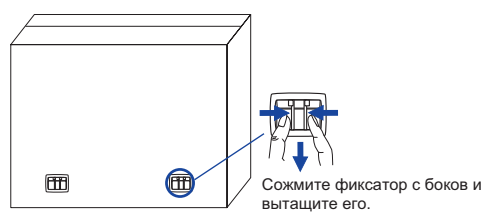

#### **ПРЕДУПРЕЖДЕНИЕ**

Для переноса монитора нужно как минимум 2 человека, в случае их нехватки могнитор может упасть и првести к серъезной травме.

При переносе/перевозке монитора фиксатор упаковки.

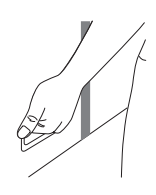

## **СПЕЦИАЛЬНЫЕ ПРИМЕЧАНИЯ ОТНОСИТЕЛЬНО СЕНСОРНЫХ МОНИТОРОВ**

#### **ПРЕДУПРЕЖДЕНИЕ**

Соприкосновение дисплея с острыми, колкими или металлическими предметам может привести к повреждению монтора.

Это может привести к признанию гарантии недействительной.

Мы рекомендуем использовать соответствующий стилус (ø7.0 или больше) или палец.

# **ОРГАНЫ УПРАВЛЕНИЯ И РАЗЪЕМЫ : МОНИТОРА**

#### **<Вид спереди> <Вид сзади>**

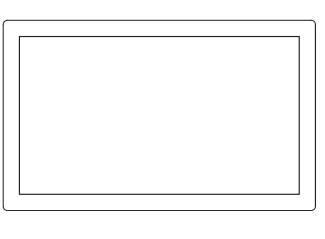

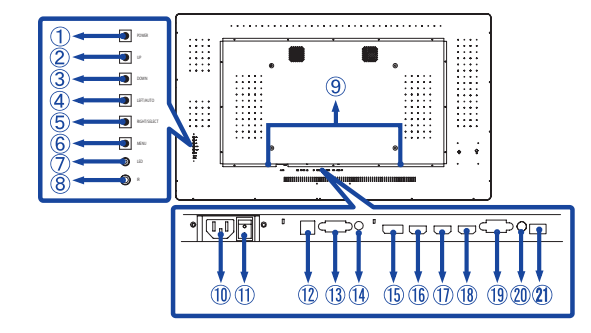

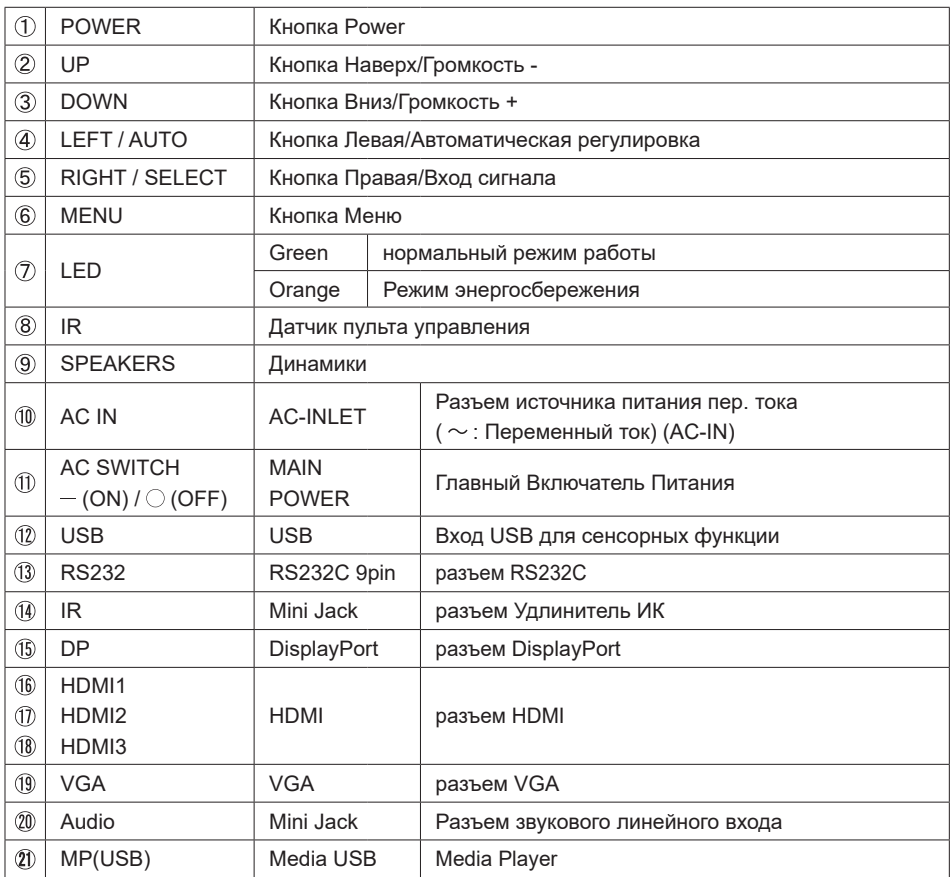

## **УСТАНОВКА**

#### **ПРЕДУПРЕЖДЕНИЕ**

- Следуйте руководству крепления, которое Вы выбрали. В случае вопросов обращайтесь к квалифицированному сервисному персоналу.
- Для перемещение монитора требуются как минимум два человека.
- До установки монитора убедитесь в том, что стена достатночно мошна для крепления данного крепежа и веса.

#### **[МОНТАЖ НА СТЕНЕ]**

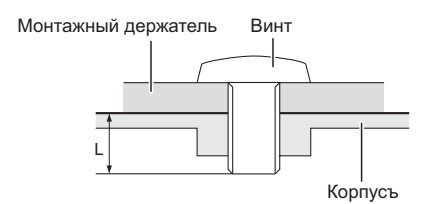

#### **ПРЕДУПРЕЖДЕНИЕ**

В случае монтажа монитора на стене, надо принять во внимание толщину монтажного держателя и докрутить винт М8 вместе с шайбой таким образом, чтоб его длина ("L") внутри монитора не была больше 10мм. Использование винта длиннее может привести к електрошоку или повреждению монитора вследствие столкновения винта с електрическими компонентами внутри корпуса монитора.

# **РҮССКИЙ**

#### **[FAN]**

#### **ПРЕДУПРЕЖДЕНИЕ**

Если экран используется лицевой стороной вверх, пожалуйста, не забудьте включить функции вентилятора.

Если вы не используете вентилятор, наступит внутренние повышение температуры, что может сократить срок службы устройства

Если экран встраивается в внешний кабинет, пожалуйста, будьте уверены, что блок охлаждения будет реализован внутри корпуса.

Грязь и пыль могут накапливаться на вентиляторе, снижая эффективность охлаждения, что может сократить срок службы устройства. Пожалуйста очищайте регулярно.

## **[Ориентация экрана]**

Монитор предназначен для использования как в портретном, так и в альбомном режиме.

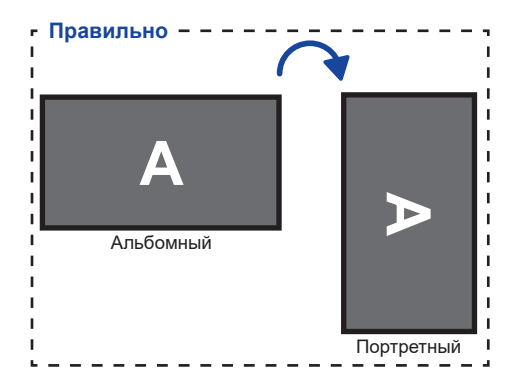

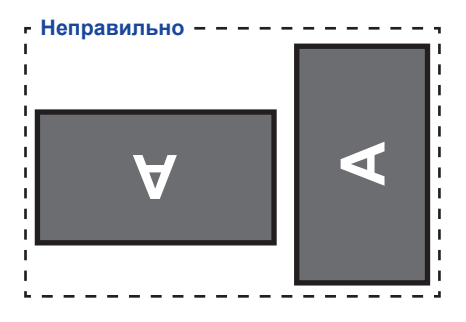

## **ОРГАНЫ УПРАВЛЕНИЯ И РАЗЪЕМЫ : ПУЛЬТ ДИСТАНЦИОННОГО УПРАВЛЕНИЯ(ДЛЯ ОБСЛУЖИВАНИЯ)**

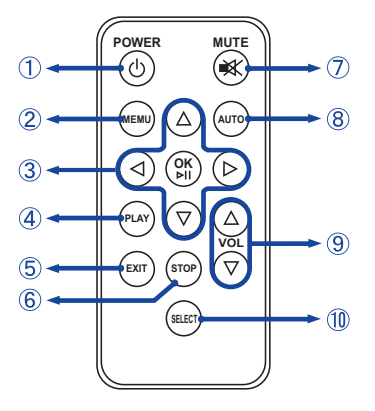

## **ИНФО**

Для использования пульта дистанционного управления, мы рекомендуем находится около задней панели монитора (с левой стороны), где находится датчик дистанционного управления. Пульт не будет работать, если вы используете его, стоя в перед экраном монитора.

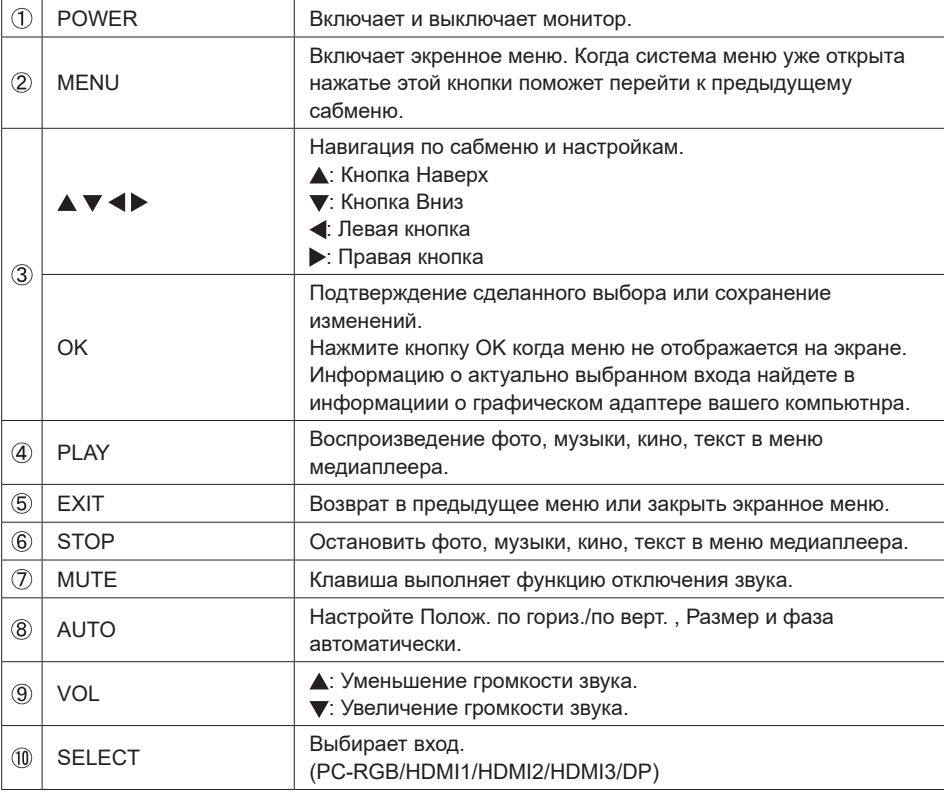

## **УСТАНОВКА ПУЛЬТА ДИСТАНЦИОННОГО УПРАВЛЕНИЯ**

Для использования пульта дальнего управления, вставьте батареи.

#### **ПРЕДУПРЕЖДЕНИЕ**

Всегда используйте для пульта батареи, указанные в руководстве. Использованные батареи или електролиты, которые в них находятся могут вызвать пятна, возгорание или привести к травме.

Нажмите кнопку направо и удалите корпус батареи в направлении, указанном стрелкой.

Положите лицевой стороной вверх + со стороны кнопок батареи (CR2025).

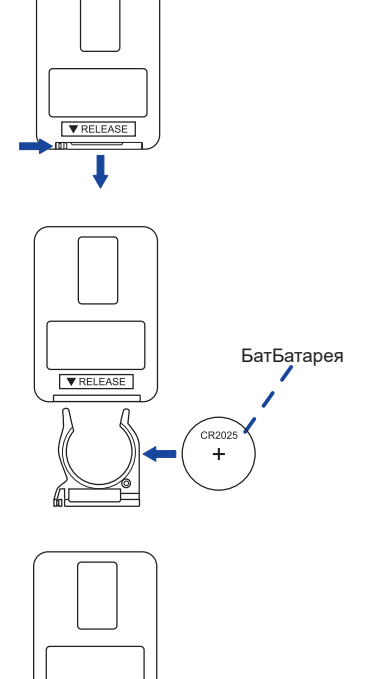

**V** RELEASE CR202

Восстановите корпус батареи в направлении, указанном стрелкой.

#### **ИНФО**

- Поменяйте батареи в пульте управления на новые когда пульт не работает близко при мониторе. Используйте батарею (CR2025).
- Используйте пульт управления делржа его напротив датчика пульта управления монитора.
- Пульты дистанционного управления других производителей не будут работать с этим монитором. Используйте ТОЛЬКО предоставленый в комплекте пульт дистанционного управления.
- Использованные батареи необходимо сдать в соответствующий приемный пункт по переработке электрического и электронного оборудования.

## **ОСНОВНАЯ ОПЕРАЦИЯ**

#### **Включите дисплей**

Монитор включен и индикатор питания горит зеленым при нажатии кнопки питания на мониторе или на пульте дистанционного управления. Монитор выключен и индикатор питания становится оранжевым, когда вы нажимаете кнопку питания на мониторе или на пульте дистанционного управления. Нажмите еще раз, чтобы включить монитор.

 **ИНФО**

Даже, когда задействован режим экономии электроэнергии или когда дисплей был отключен с помощью выключателя питания, он продолжает потреблять незначительное количество электроэнергии. Чтобы избежать ненужного расхода электричества, отсоединяйте кабель питания от источника питания, когда дисплей не используется в течение длительного периода времени, например, ночью.

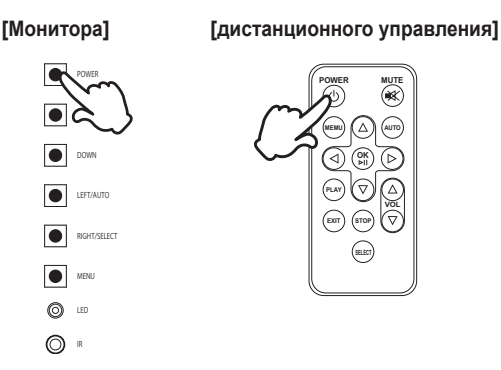

#### **Отображение меню настроек**

Страница меню появляется на экране, когда вы нажимаете кнопку MENU на мониторе или на пульте дистанционного управления.

Страница меню исчезает, когда вы нажимаете кнопку EXIT на пульте дистанционного управления.

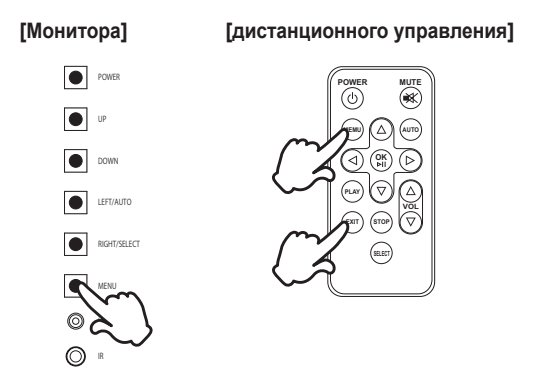

#### **Перемещение курсора по вертикали**

Выберите настройку, нажав на кнопку UP/DOWN на мониторе или  $\blacktriangle$  /  $\blacktriangledown$  кнопку на пульте дистанционного управления когда страница меню отображается на экране.

UP DOWN

MENU LED  $\odot$   $\Box$ 

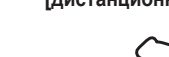

**[Монитора] [дистанционного управления]**

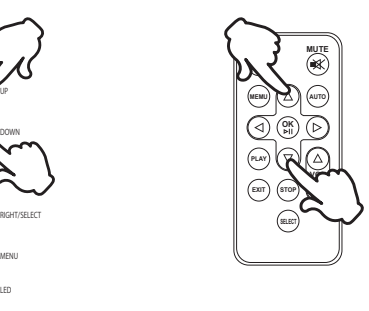

#### **Перемещение курсора по горизонтали**

Выберите меню или настройки, или начните настройку, на кнопку LEFT/RIGHT на мониторе или нажав на  $\blacktriangleleft$  /  $\blacktriangleright$  на пульте дистанционного управления, когда страница меню отображается на экране.

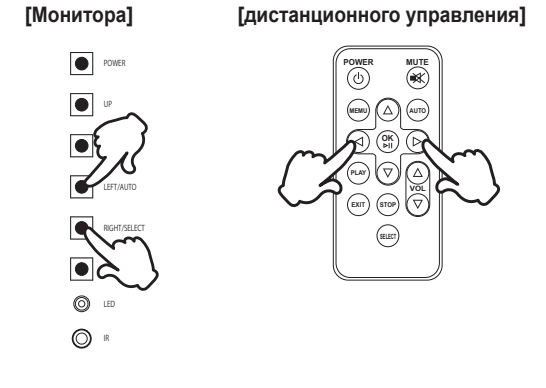

#### **Настройка громкости**

Нажмите кнопку UP / DOWN на мониторе или кнопку VOL  $\blacktriangle$  /  $\blacktriangledown$  на пульте дистанционного управления для регулировки громкости звука, когда страница меню не отображается на экране.

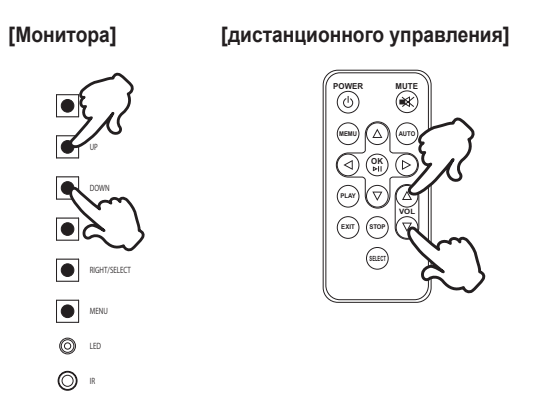

#### **Переключение между источниками сигнала**

Оно активируется, когда вы последовательно нажимаете кнопку SELECT на мониторе или на пульте дистанционного управления.

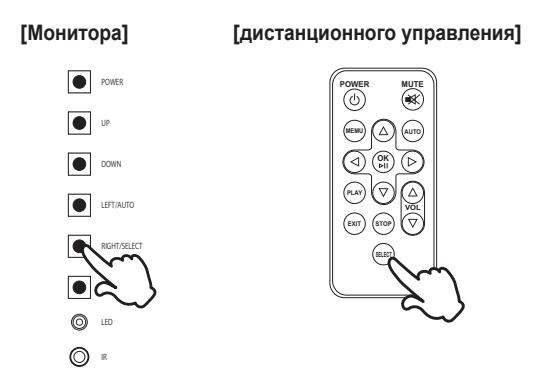

## **ПОДКЛЮЧЕНИЕ МОНИТОРА**

- Убедитесь в том, что выключены и компьютер, и монитор.
- Подключите компьютер к монитору с помощью сигнального кабеля.
- С помощью USB кабеля подключите дисплей к компьютеру.
- Подключите Удлинитель ИК кабеля к монитору , приклейте двухсторонним скотчем и расположите его в необходимом для вас месте.
- Подключите шнур питания сначала к монитору, а затем к источнику питания.
- Включите монитор (Главный Включатель Питания и Выключатель питания) и компьютер.
- **Когда питание включено, нажмите кнопку выбора и будет отображен входной сигнал. Затем выберите источник сигнала.**
- Типы сигнальных кабелей, используемых для подключения компьютера к монитору, могут быть разными в зависимости от компьютера. Неправильное подключение может вызвать серьезное повреждение как монитора, так и компьютера. Прилагаемый к монитору кабель имеет стандартный разъем. Если потребуется кабель особого типа, то обратитесь к продавцу или в региональное представительство iiyama.  **ИНФО**
	- Обязательно затяните винты, предназначенные для затяжки вручную, на каждом конце сигнального кабеля.
	- Функция touch-screen дисплея инициализируется через 5 секунд после подключения USB кабеля. Она может быть активирована прикосновением стилуса, пальца или другого аналогичного предмета.

[Пример подключения]

<Вид сзади>

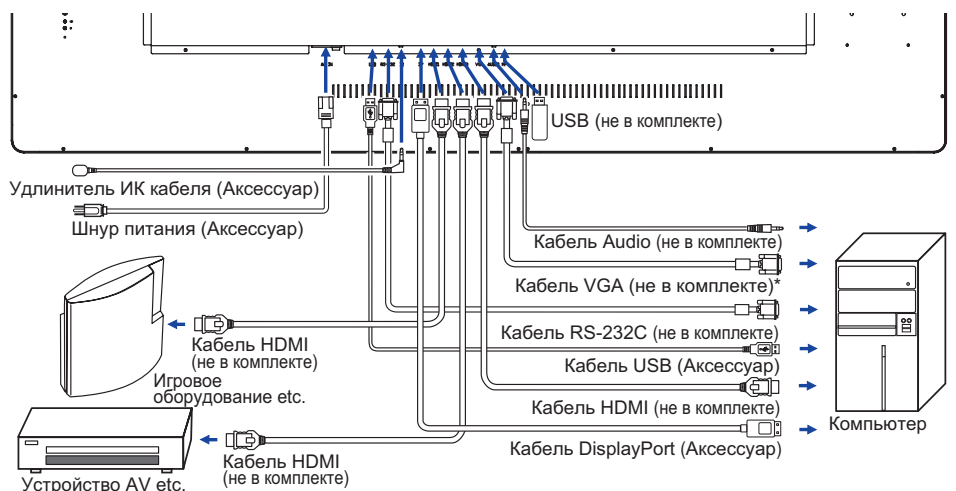

\* Кабель VGA не входит в комплект поставки монитора. Если вы используете низкокачественный VGA кабель, то это может привести к возникновению электро-магнитных помех. Пожалуйста, обратитесь в центр поддержки iiyama в вашей стране, если вы хотите подключить монитор через VGA вход.

## **[ Крышки кабеля ]**

Поместите крышку кабеля и надежно зафиксируйте ее с помощью двух винтов, которые включены в комплект.

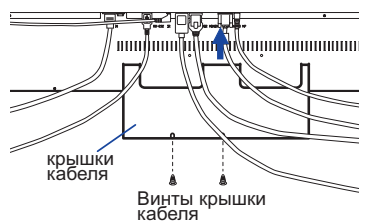

16 ДО НАЧАЛА РАБОТЫ С МОНИТОРОМ

## **УСТАНОВКА КОМПЬЮТЕРА**

- Синхронизация сигнала На стр. 38 раздела ПОДДЕРЖИВАЕМЫЕ РЕЖИМЫ СИНХРОНИЗАЦИИ вы найдете список значений синхронизации сигнала.
- Порядок включения выключателя Сначала включите монитор, а затем — компьютер.
- **MULTI-TOUCH**

Этот монитор соответствует стандарту VESA DDC2B. (поддерживает Plug&Play) При подключении дисплея USB кабелем (входит в комплект) к компьютеру, который поддерживает DDC2B интерфейс, становиться возможным использование сенсорного мультитач интерфейса в ОС Windows7/8/8,1/10.

 Поддержка функции Multi-touch в операционных системах Microsoft Windows 7 (64 bit и 32 bit) Microsoft Windows 8/8,1/10 (64 bit и 32 bit)

Linux (3.8) и выше

Не поддерживается в Windows 2000 и более ранних версиях.

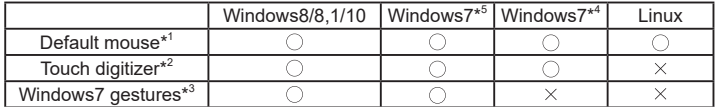

- \* <sup>1</sup> Мышь (нажатие, перетаскивание, двойное нажатие и нажатие правой кнопки)
- \* <sup>2</sup> Планшет (нажатие, перетаскивание/выделение, нажатие правой кнопки, касание и видимая реакция на него)
- \* <sup>3</sup> Планшет с поддержкой функции Multi-touch Windows 7
- \* <sup>4</sup> Windows 7 Starter и Home Basic версии

\* <sup>5</sup> Windows 7 - Home Premium, Professional, Enterprise и Ultimate версиях

# **РАБОТА С МОНИТОРОМ**

Значения параметров для получения наилучшего изображения ЖК-монитора компании iiyama были установлены на заводе; они указаны на стр. 38 в разделе ПОДДЕРЖИВАЕМЫЕ РЕЖИМЫ СИНХРОНИЗАЦИИ. Вы также можете откорректировать изображение, следуя указанным ниже процедурам. Для получения подробной информации относительно настроек см. раздел НАСТРОЙКИ ЭКРАНА на стр. 30.

**Нажмите кнопку MENU, чтобы открыть экранное меню. Имеются дополнительные пункты меню, между которыми можно переключаться с помощью кнопок </radium** 

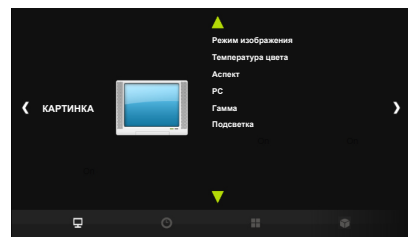

- **Выберите пункт меню, соответствующий параметру, который необходимо настроить. Нажмите кнопки OK, чтобы перейти в соответствующий пункт меню.**  После этого используйте кнопки < /> / >, чтобы выделить тот параметр, который **необходимо отрегулировать.**
- **(3) Заново нажмите кнопку ОК. Используйте кнопки ◀ / ▶ для выполнения соответствующих настроек и установок.**
- **Нажмите кнопку EXIT, чтобы покинуть меню, при этом все только что сделанные вами настройки автоматически будут сохранены.**

Например, для корректировки вертикального положения выберите пункт меню "КАРТИНКА". Затем выберите параметр "РС" с помощью кнопок  $\blacktriangleleft$  /  $\blacktriangleright$  . Нажимайте кнопку ОК. Затем выберите параметр "Полож. по верт. " с помощью кнопок  $\blacktriangleleft$  /  $\blacktriangleright$  . Нажимайте кнопку ОК. Используйте кнопки  $\blacktriangleleft$  /  $\blacktriangleright$  чтобы изменить настройки вертикального положения. При этом должно изменяться вертикальное положение всего дисплея соответствующим образом.

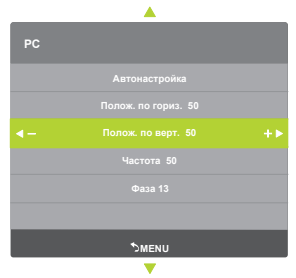

- После окончания работы с настройками Экранного меню оно само закроется через некоторое время (длительность определяется функцией Таймер выключения ЭМ).
- Для возврата к предыдущему пункту меню можно воспользоваться кнопкой MENU.
- При исчезновении экранного меню любые изменения автоматически сохраняются в памяти. При работе с меню следует избегать отключения питания.
- Параметры Полож. по гориз./по верт., Размер, и Фаза сохраняются для каждого отдельного значения частоты синхронизации. За этими исключениями, все остальные настройки имеют только одно значение, которое относится ко всем частотам синхронизации.

#### **Режим Блокировки:**

#### **<Ключа OSD монитора>**

Нажмите и придержите в течении 3 секунд кнопку MENU и UP если Меню не отображается на экране.

#### **<дистанционного управления>**

- 1.Нажимайте кнопку SELECT когда меню не отображается.
- 2. Нажимайте кнопку  $\nabla$ , кнопку  $\nabla$ , кнопку  $\nabla$ , кнопку  $\nabla$ .
- \* Для сброса Remocon Lock, отобразите меню LOCK MODE с ключем OSD, а затем сбросьте его.

ЭМ отображается.

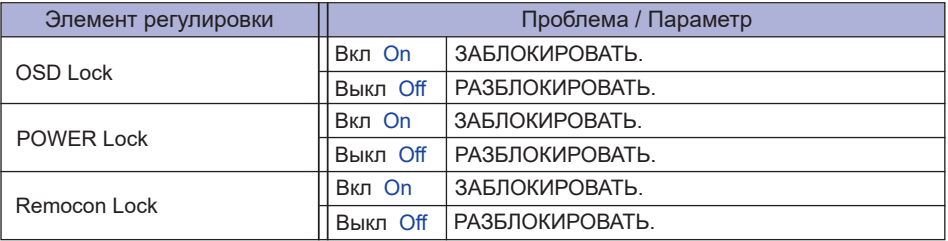

ЭМ не отображается когда оно заблокировано.

Чтобы разблокировать экран экранного меню монитора, Нажмите и придержите в течении 3 секунд кнопку MENU и UP если Меню не отображается на экране.

Чтобы разблокировать пульт дистанционного управления, Нажимайте кнопку SELECT когда меню не отображается. Затем нажимайте кнопку  $\nabla$ , кнопку  $\nabla$ , кнопку  $\nabla$ , кнопку  $\nabla$ 

#### **Функция PALM REJECTION:**

Большая площадь контакта: ладонь, сжатый кулак, локоть, плечо и т.д. При нажатии на экран с помощью пера или пальца, Palm rejection активируется и экран не распознает прикосновение, сделанное с ладонью и проч.

#### **ПРИМЕЧАНИЕ**

Функция распознает только стилусы диаметром Φ5-6мм. Стилусы большего или меньшего размера не распознаются.

Также функция не работает на расстоянии ближе 15мм к краю экрана.

## **СОДЕРЖАНИЕ МЕНЮ НАСТРОЕК**

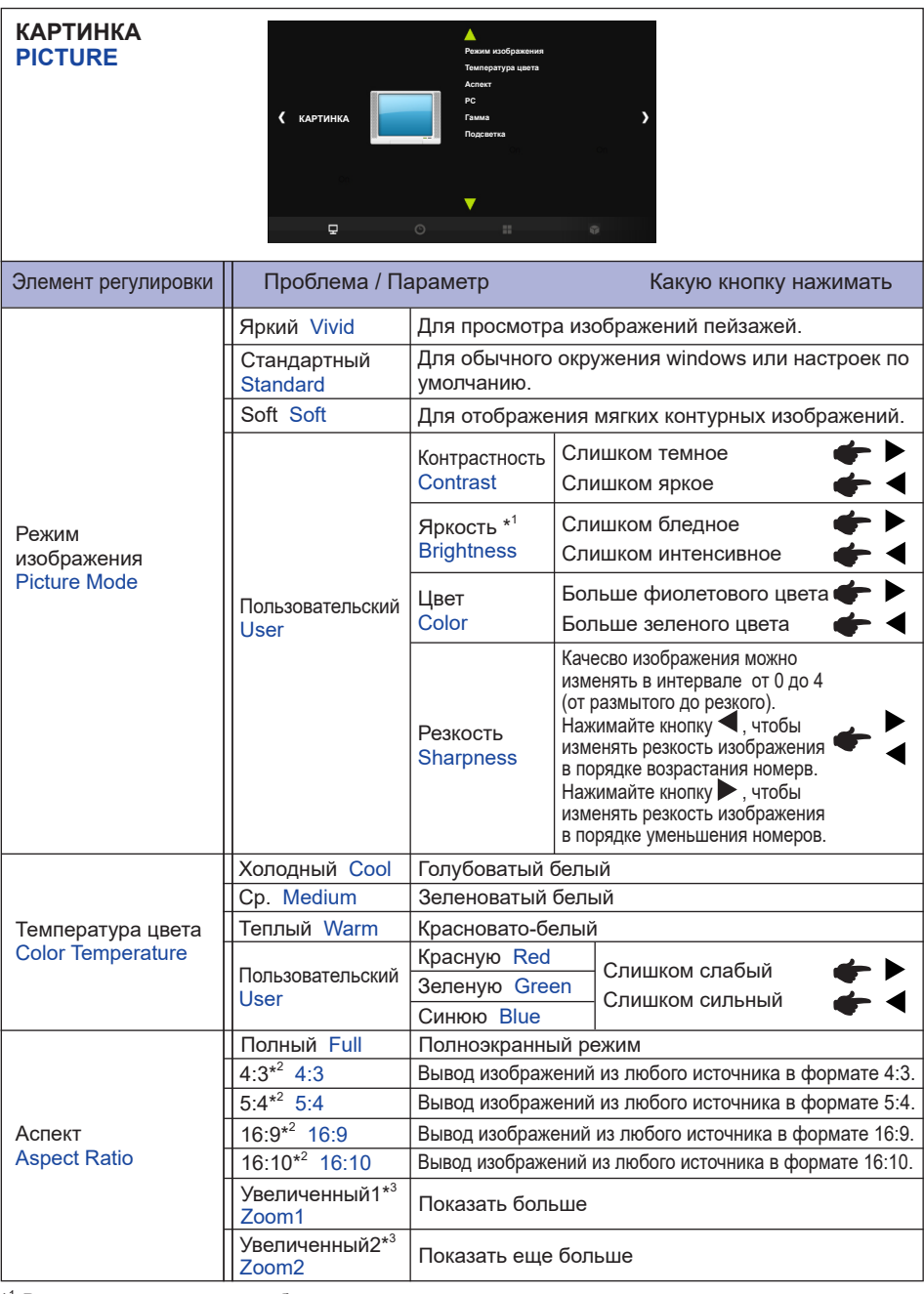

\* <sup>1</sup> Регулировка яркости при работе монитора в темной комнате, если экран кажется слишком ярким.  $*$  Позволяет выводить изображение в форматах 4:3, 5:4, 16:9 или 16:10, если исходное изображение имеет формат 4:3, 5:4, 16:9 или 16:10.

\* <sup>3</sup> Поддерживается только для HDMI и DisplayPort.

20 РАБОТА С МОНИТОРОМ

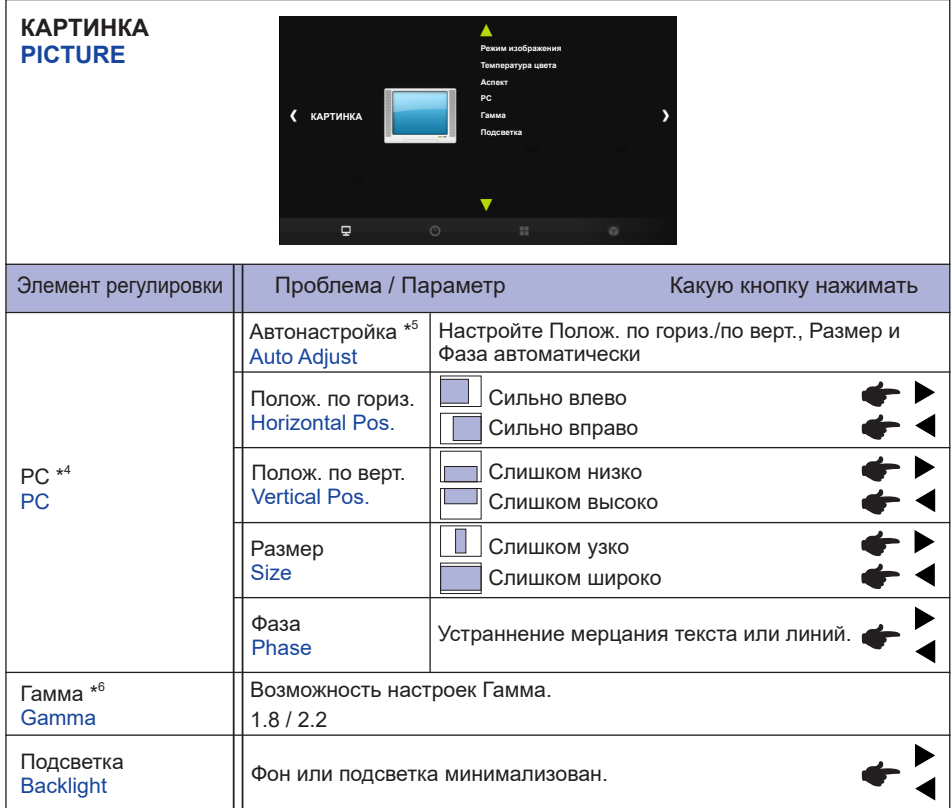

\* <sup>4</sup> Только для PC-RGB(VGA) входа.

\* <sup>5</sup> Для достижения наилуших результатов используйте функцию "Автоматическая регулировка" в сочетании с шаблоном настройки. См. раздел "НАСТРОЙКИ ЭКРАНА" на стр. 30.

\* <sup>6</sup> Этот пункт включается нажатием на кнопку OK последовательно.

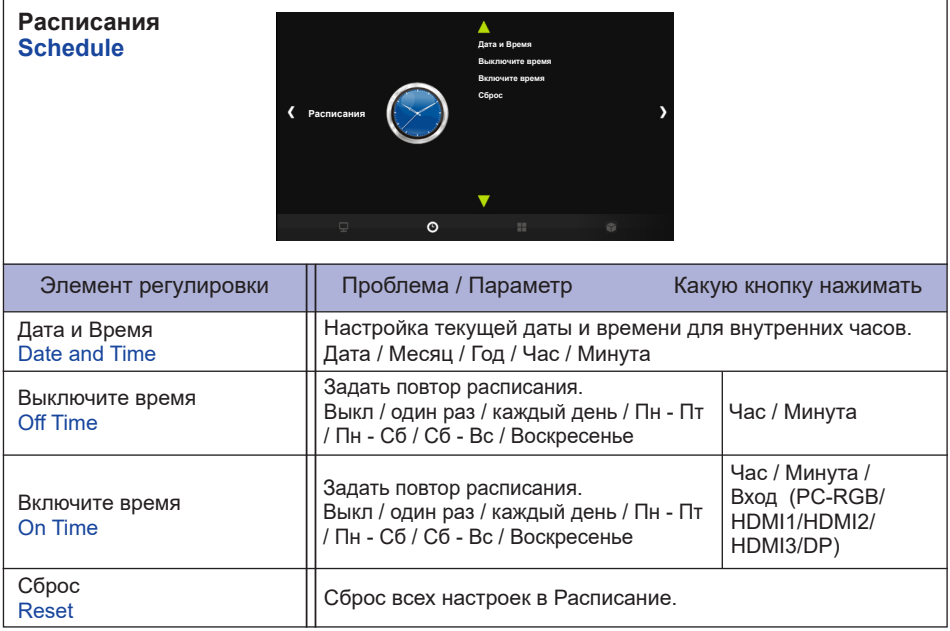

#### **ПАРАМЕТРЫ OPTION**

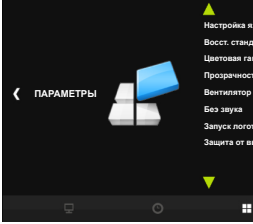

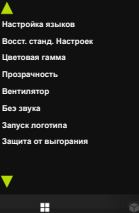

 $\overline{ }$ 

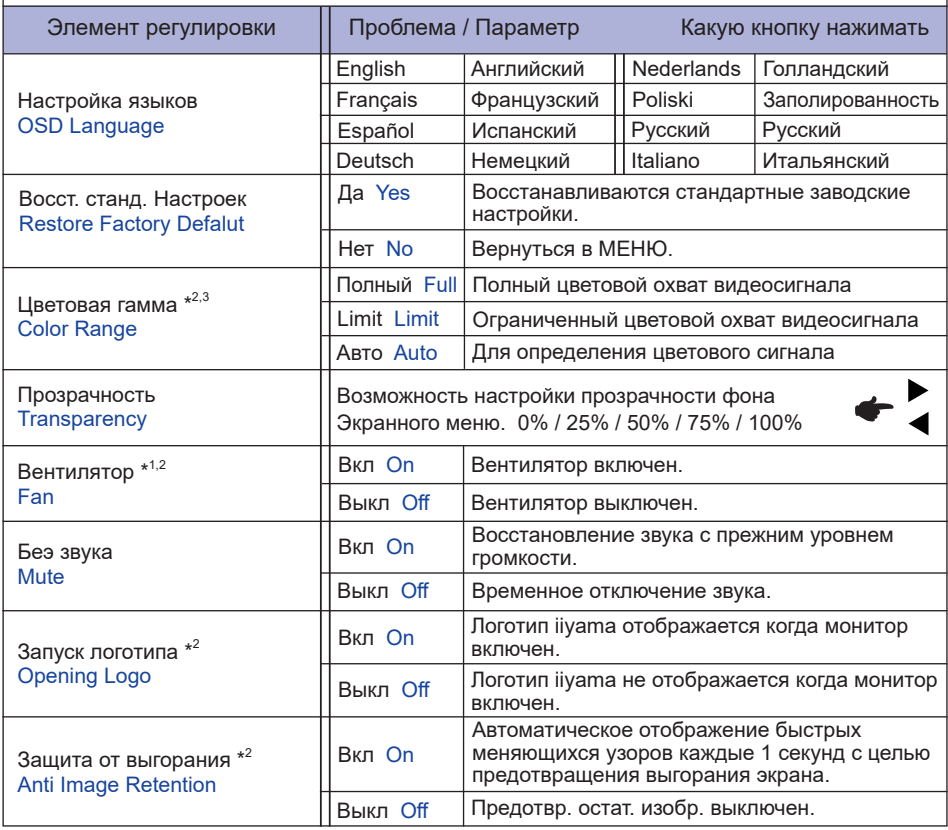

\* <sup>1</sup> Если экран используется лицевой стороной вверх, пожалуйста, не забудьте включить функции вентилятора.

\* <sup>2</sup> Этот пункт включается нажатием на кнопку OK последовательно.

\* <sup>3</sup> Только для входа Цифровой.

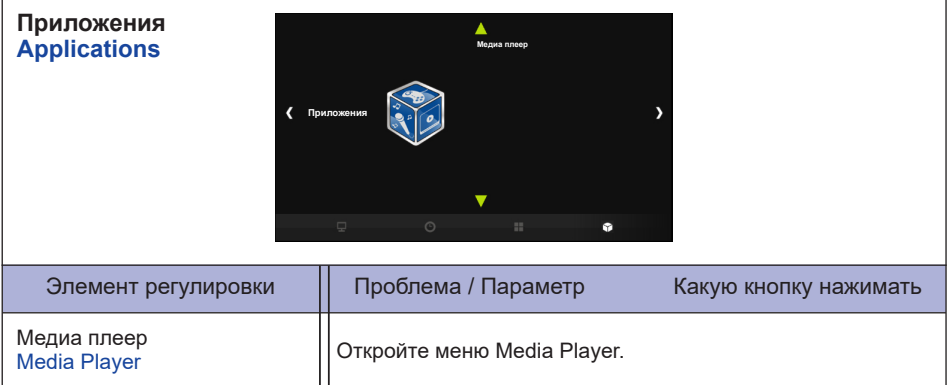

#### **[Воспроизведение Файлов Мультимедиа]**

Вы можете воспроизводить фотографии, музыку, видео и Текст на вашем экране от: · Устройства USB, подключенного к этому монитора

#### **Воспроизведение мультимедиа файлов с USB-устройства**

Для воспроизведения файлов на внешнем запоминающем устройстве USB, просто подключите устройство к USB-A разъему на мониторе.

- 1.Подключите устройство USB к порту USB на мониторе.
- 2.В «Приложениях» экранного меню выберите «Media Player».
- 3.Используйте пульт дистанционного управления и следуйте инструкциям на экране.

#### **Cтандарт USB:**

USB2.0

 **Поддерживаемые файловые системы:**  FAT32

#### **Поддерживаемые форматы файлов:**

• Музыка:

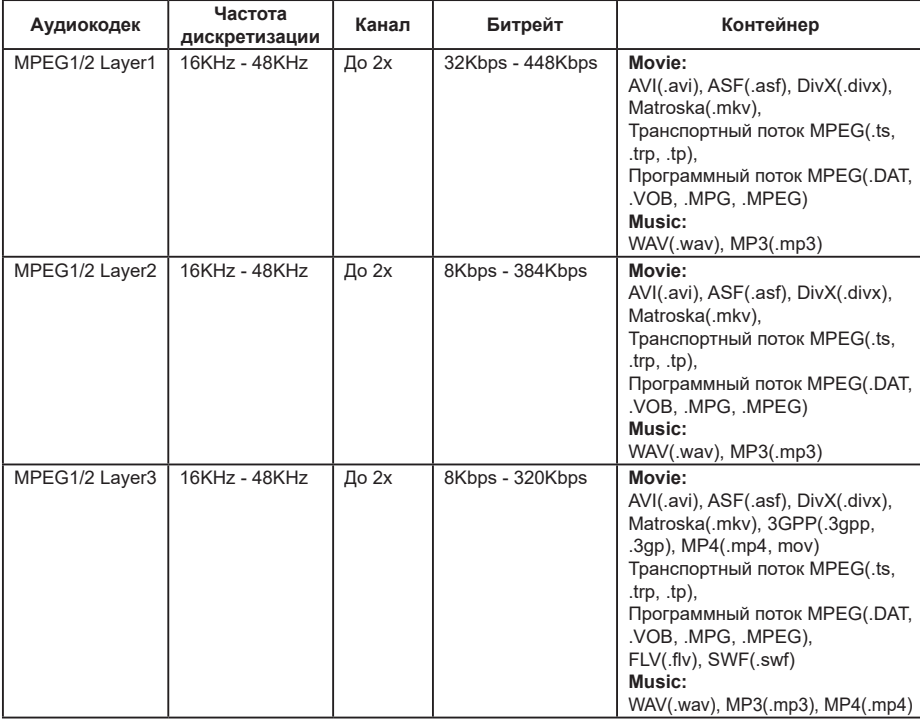

#### • Кино:

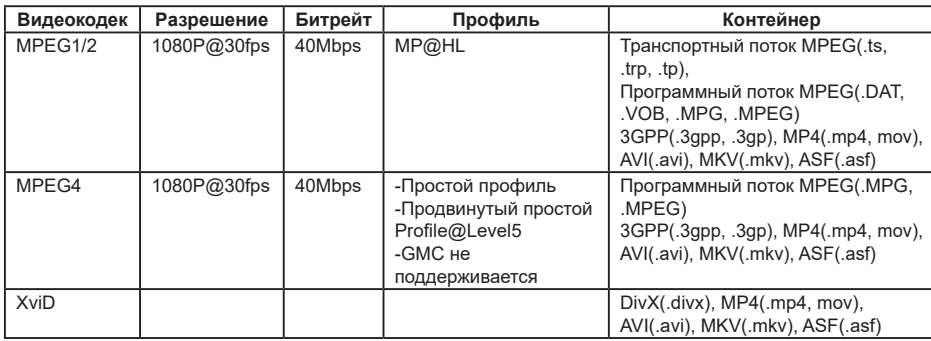

• Фото: JPEG, BMP, PNG

• Текст: txt

## **Просмотр фото файлов**

1.Выберите «Фото» и нажмите кнопку «ОК», затем выберите «C» и нажмите кнопку «ОК».

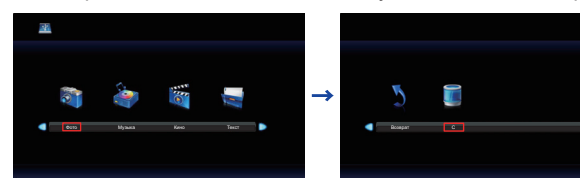

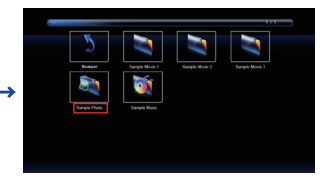

2.Выберите файл фотографий и нажмите кнопку «ОК».

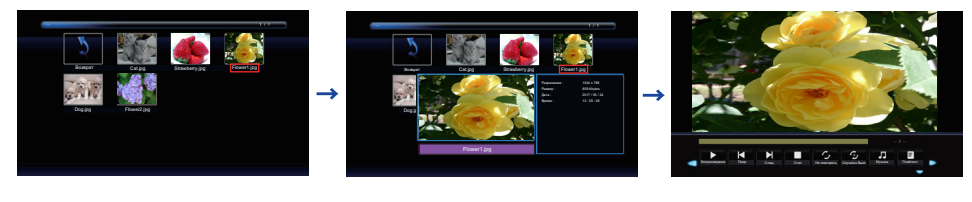

#### **<Меню Управления>**

- **Отобразить меню** : нажмите кнопку ОК на пульте ДУ.
- **Скрыть меню** : нажмите кнопку  $\blacktriangledown$  / Exit на пульте дистанционного управления.
- **Возврат** : Предыдущий экран
- **Воспроизведение** : Воспроизведение слайдшоу (Все фото или избранное)
- **Пауза** : Пауза слайдшоу
- **Пред.** : Предыдущий фото
- **След.** : Следующего фото
- **Стоп** : Остановить слайдшоу
- **Повтор** : Установить количество повторов слайд-шоу (Повтор включается нажав кнопку «ОК» последовательно нужное количество раз).

**Повтор Все** : Повторять раздел непрерывно

**Не повтор** : Не повторять

**Повтор 1** : Повторить весь раздел 1 раз

- • • Случайный : Установить случайное фото (Случайное включается нажав кнопку «ОК» последовательно нужное количество раз).
	- **Случайно Выкл** : По порядку

**Случайно Вкл** : Случайным образом

- **Музыка** : Музыка Вкл / Выкл (Музыка переключается последовательно нажатием кнопки «ОК». Если на устройстве есть музыкальный файл, он будет воспроизводиться если установлено значение Вкл. Все треки будут воспроизведены, но если есть трек, выбранный в MUSIC (из меню Player), он будет исполнятся с приоритетом.).
- **Плейлист** : Отображение списка фотографий
- **Инфо** : Отображает информацию о состоянии текущего файла.
- **Чередовать(по часовой стрелке)** : Поворот изображения на 90 градусов по часовой стрелке.
- **Чередовать(против часавой стрелки)** : Поворот изображения на 90 градусов против часовой стрелки.
- **Приблизить** : Увеличенить
- **Уменьшить** : Уменьшить
- **Переместить** : Перемещение фокуса в режиме Приблизить
- **Слайдшоу** : **Норм** : Последовательное слайд-шоу

**Случайный** : Случайное слайд-шоу

#### **Воспроизведение музыкальных файлов**

1.Выберите «Музыка» и нажмите кнопку «ОК», затем выберите «C» и нажмите кнопку «ОК».

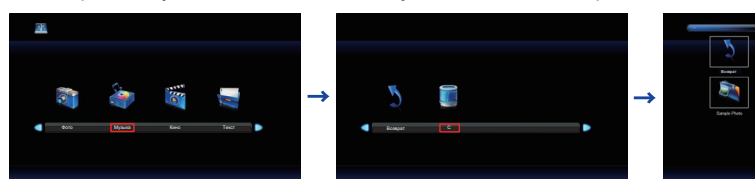

2.Выберите файл музыкаграфий и нажмите кнопку «ОК».

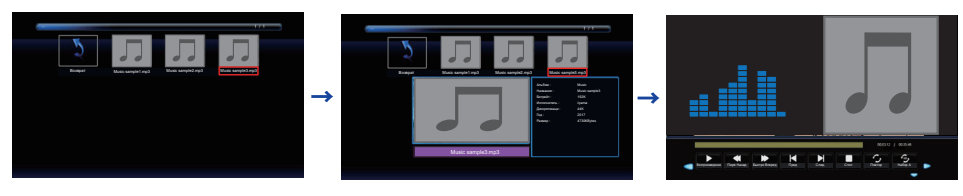

#### **<Меню Управления>**

- **Отобразить меню** : нажмите кнопку ОК на пульте ДУ.
- Скрыть меню : нажмите кнопку  $\nabla /$  Exit на пульте дистанционного управления.
- **Возврат** : Предыдущий экран
- **Воспроизведение** : Воспроизведение Музыка (Все музыка или избранное)
- **Пауза** : Пауза Музыка
- **44 Пере Назад** : Перемотка назад
- **Быстро Вперед** : Перемотка вперед
- **Пред.** : Предыдущий Музыка
- **След.** : Следующего Музыка
- **Стоп** : Остановить Музыка
- **Повтор** : Установить количество повторов музыка (Повтор включается нажав кнопку «ОК» последовательно нужное количество раз).
	- **Повтор Все** : Повторять раздел непрерывно
	- **Не повтор** : Не повторять
	- **Повтор 1** : Повторить весь раздел 1 раз
- **Установить** : Повтор раздела (Повтор раздела включается нажав кнопку «ОК»
	- последовательно нужное количество раз).
	- **Нет** : Не использовать.
	- **Набор A** : Начало повтора раздела.
	- **Набор B** : Конец раздела повтора.
	- (AB Set: Повторять бесконечно раздел установленный A B.)
- **Случайный** : Установить случайное музыка (Случайное включается нажав кнопку «ОК» последовательно нужное количество раз).
	- **Случайно Выкл** : По порядку
	- **Случайно Вкл** : Случайным образом
- $\mathbb{C}$  **К Без звука** : Вкл / Выкл Без звука (Без звука включается нажав кнопку «ОК» последовательно нужное количество раз).
- **Плейлист** : Отображение списка Музыкаграфий
- **Инфо** : Отображает информацию о состоянии текущего файла.

#### **Воспроизведение Кино файлов**

1.Выберите «Кино» и нажмите кнопку «ОК», затем выберите «C» и нажмите кнопку «ОК».

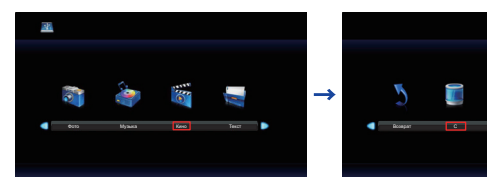

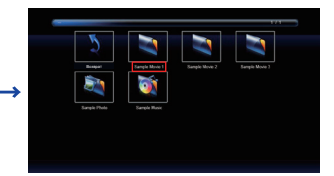

2.Выберите файл кинографий и нажмите кнопку «ОК».

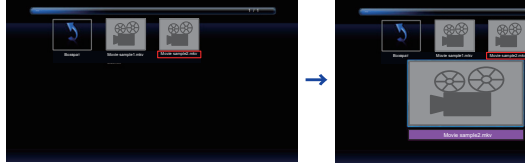

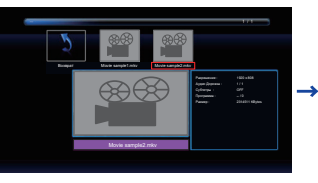

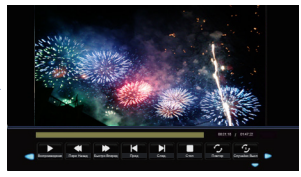

#### **<Меню Управления>**

- **Отобразить меню** : нажмите кнопку ОК на пульте ДУ.
- Скрыть меню : нажмите кнопку  $\nabla / E$ xit на пульте дистанционного управления.
- **Возврат** : Предыдущий экран
- **Воспроизведение** : Воспроизведение Кино (Все кино или избранное)
- **Пауза** : Пауза Кино
- **44 Пере Назад** : Перемотка назад
- **Быстро Вперед** : Перемотка вперед
- **Пред.** : Предыдущий Кино
- **След.** : Следующего Кино
- **Стоп** : Остановить Кино
- $\bigcirc$  Повтор : Установить количество повторов кино (Повтор включается нажав кнопку «ОК» последовательно нужное количество раз).
	- **Повтор Все** : Повторять раздел непрерывно
	- **Не повтор** : Не повторять
	- **Повтор 1** : Повторить весь раздел 1 раз
- **Случайный** : Установить случайное кино (Случайное включается нажав кнопку «ОК» последовательно нужное количество раз).
	- **Случайно Выкл** : По порядку
	- **Случайно Вкл** : Случайным образом
- **Установить** : Повтор раздела (Повтор раздела включается нажав кнопку «ОК»
	- последовательно нужное количество раз).
		- **Нет** : Не использовать.
		- **Набор A** : Начало повтора раздела.
		- **Набор B** : Конец раздела повтора.
		- (AB Set: Повторять бесконечно раздел установленный A B.)
- **Плейлист** : Отображение списка Кинографий
- **Инфо** : Отображает информацию о состоянии текущего файла.
- **• Медленно Вперед** : Медленная перемотка вперед
- **• Шаг Вперед** : Шаг вперед
- **Приблизить** : Увеличенить
- **Уменьшить** : Уменьшить
- **ФА спект** : Авто / 4:3 / 16:9 (Aspect включается нажав кнопку «ОК» последовательно нужное количество раз.)
- **Переместить** : Перемещение фокуса в режиме Приблизить

## **Просмотр Текст файлов**

1.Выберите «Текст» и нажмите кнопку «ОК», затем выберите «C» и нажмите кнопку «ОК».

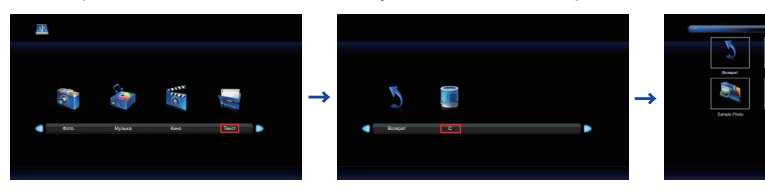

2.Выберите текст кинографий и нажмите кнопку «ОК».

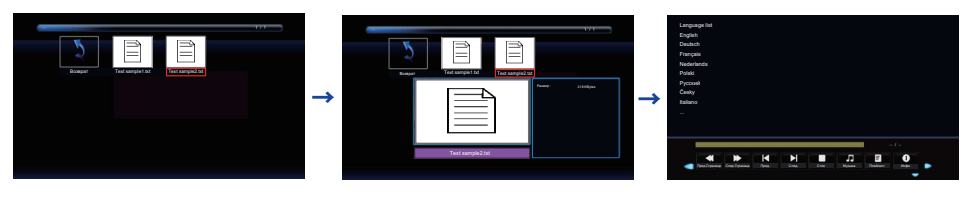

#### **<Меню Управления>**

- **Отобразить меню** : нажмите кнопку ОК на пульте ДУ.
- Скрыть меню : нажмите кнопку  $\nabla /$  Exit на пульте дистанционного управления.
- **Возврат** : Предыдущий экран
- **44 Пред Страница** : Предыдущий страницу
- **След Страница** : Следующего страницу
- **Пред.** : Предыдущий Текст
- **След.** : Следующего Текст
- **Стоп** : Остановить Текст
- **Музыка** : Музыка Вкл / Выкл (Музыка переключается последовательно нажатием кнопки «ОК». Если на устройстве есть музыкальный файл, он будет воспроизводиться если установлено значение Вкл. Все треки будут воспроизведены, но если есть трек, выбранный в MUSIC (из меню Player), он будет исполнятся с приоритетом.).
- **Плейлист** : Отображение списка фотографий
- **Инфо** : Отображает информацию о состоянии текущего файла.

## **НАСТРОЙКИ ЭКРАНА**

Настройте изображение в соответствии с процедурами, описаными ниже, если используется аналоговый входной сигнал.

- Настройки экрана, описанные в руководстве, предназначены для уcтановки изображения и уменьшения мерцания или размытости при работе с компьютером.
- $\blacksquare$  Монитор предназначен для работы с разрешением 3840 × 2160, причем при работе с меньшим разрешением может наблюдаться ухудшение характеристик изображения вследствие того, что при этом картинка автоматически растягивается на весь экран. Работа с монитором рекомендуется при разрешении 3840 × 2160.
- Отображаемый текст или линии могут быть искажены или иметь неоднородности по толщине, появляющиеся при увеличении экранного изображения.
- Настройку положения изображения или частоты рекомендуется проводить с помощью стандартных средств управления монитором, а не путем использования компьютерных программ или утилит.
- Настройки рекомендуется производить после прогрева дисплея, по меньшей мере, в течение 30 минут.
- После выполнения автонастройки (Auto Adjust), в зависимости от разрешения и синхронизации сигнала, может потребоваться проведение дополнительной корректировки.
- Автонастройка может работать некорректно при отображении картинки, отличающейся от Test.bmp (шаблон настройки экрана). В этом случае требуется ручная настройка.

Существyeт два способа настройки экранного изображения. Первым способом является автоматическая регулировка положения изображения, Тактовая частота и фаза. Другой способ заключается в ручном проведении настроек.

Когда монитор подключается к новому компьютеру произведите автонастройку, иначе произойдет изменение разрешения. Если после выполнения автонастройки изображение на экране мерцает или размыто, или картинка не умещается на дисплее, то потребуется проведение ручной настройки. Обе настройки должны быть проведены с использованием шаблонов настройки (Test.bmp), которые можно найти на сайте (http://www.iiyama.com).

В этом руководстве описана настройка монитора для работы с операционными системами Windows® OS.

**Выберите оптимальное разрешение для изображения.**

#### **Установите Test.bmp (шаблон настройки экрана) в качестве обоев рабочего стола.**

#### **ПРИМЕЧАНИЕ**

- Если вы не знаете, как сменить обои рабочего стола, обратитесь к соответствующей документации по операционной системе.
- Test.bmp создан с разрешением 1280 x 1024. Установите положение изображения на дисплее в центрe рабочего стола, с помощью диалогового меню установки обоев. При использовании Microsoft PLUS! 95/98 отмените установку.

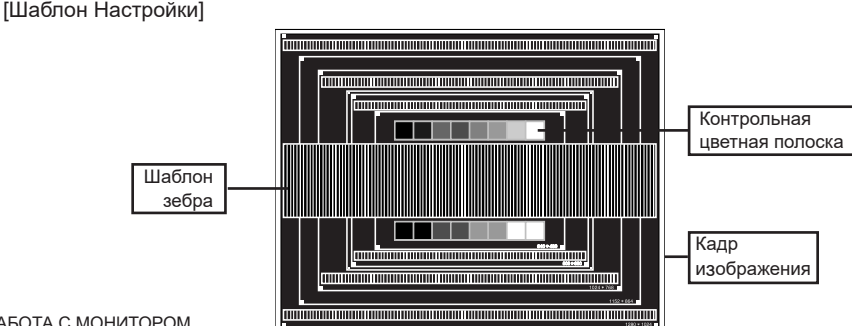

**РҮССКИЙ**

- **Корректировка результатов автоматической настройки (Auto Adjustment).**
- **Если картинка мерцает, размыта или не умещается на экране, скорректируйте изображение вручную, применяя описанную ниже процедуру.**
- **Подстройте положение по вертикали (Верт. положение) таким образом, чтобы верх и низ картинки умещались на экране.**

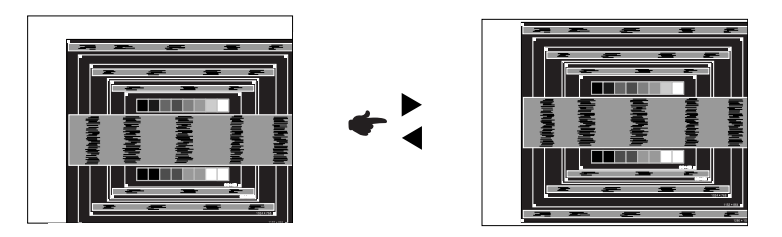

**1) Подстройте положение по горизонтали (Гор. положение) таким образом, чтобы левая сторона картинки сместилась к левому краю экрана.**

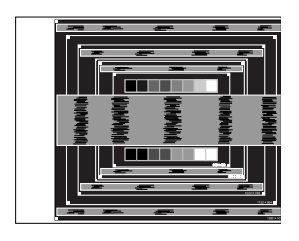

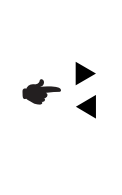

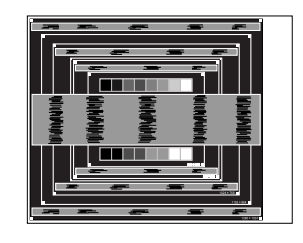

**2) Растяните правый край картинки до правого края экрана с помощью настройки размера по горизонтали (Тактовая частота).**

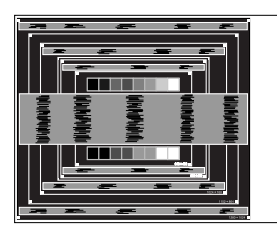

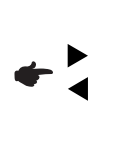

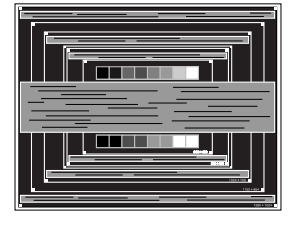

- Когда левая сторона рамки картинки уходит за левый край дисплея при настройке размера по горизонтали (Тактовая частота), повторите шаги 1) и 2).
- Другим способом проведения корректировки синхронизации является корректировка вертикальных волнистых линий на шаблоне "зебра".
- Картинка может мерцать при проведении настройки размера по горизонтали (Тактовая частота), горизонтального положения (Гор. положение) и вертикального положения (Верт. положение).
- Если после проведения настройки размера по горизонтали (Тактовая частота) кадр изображения больше или меньше, чем область отображения дисплея, повторите шаги, начиная  $c(3)$

**Для корректировки горизонтальной волнистости, мерцания или размытости на шаблоне "зебра", используйте точную настройку (Фаза).**

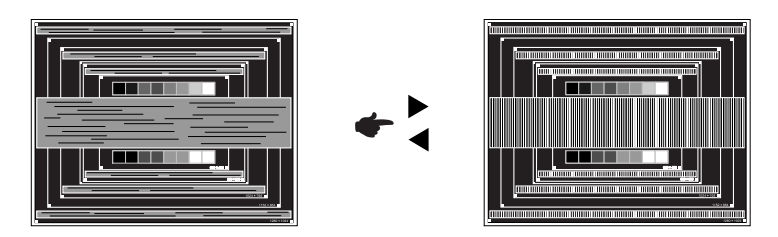

- Если на части экрана остается сильное мерцание или видны искажения, повторите настройки шага  $\circledR$  и  $\circled7$  для корректировки размера по горизонтали (Тактовая частота). Если искажения или мерцание все еще остаются, то установите частоту регенерации 60 Гц и повторите корректировку с шага  $(3)$ .
- Скорректируйте горизонтальное положение (Гор. положение) после проведения точной настройки, если горизонтальное положение уходит за пределы области регулировки.
- **По окончании настройки размера и точной настройки скорректируйте яркость (Яркость) и цветовую настройку (Цвет) для получения приемлемой картинки. Теперь можно сменить обои рабочего стола на те, что у вас были установлены ранее.**

## **ФУНКЦИЯ УПРАВЛЕНИЯ ЭНЕРГОПОТРЕБЛЕНИЕМ**

Регулирование потребления электроэнергии данного изделия соответствует всем требованиям энергосбережения VESA DPMS. Когда ваш компьютер не используется, монитор автоматически снижает расход энергии, необходимой для его функционирования.

Чтобы использовать эту возможность, монитор должен быть подключен к компьютеру, совместимому с VESA DPMS. Режим регулирования потребления электроэнергии описан ниже. Необходимые настройки, включая установки таймера, должны производиться на компьютере. Информацию по конфигурированию этих настроек можно почерпнуть из руководства к вашей операционной системе.

#### **Режим управления потреблением электроэнергии**

При исчезновении поступающих от компьютера сигналов вертикальной и горизонтальной разверток, монитор входит в режим энергосбережения, при котором потребление электроэнергии уменьшается до уровня менее 0.5 Вт. Экран темнеет, индикатор подачи питания начинает светиться оранжевым цветом. Возврат из режима энергосбережения происходит через несколько секунд после нажатия любой клавиши на клавиатуре или движения мышью.

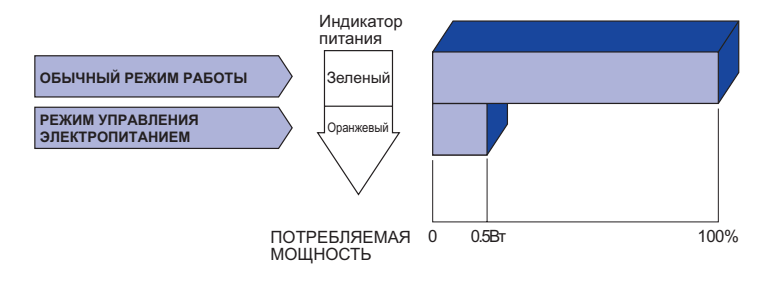

- Даже находясь в режиме энергосбережения, монитор потребляет энергию. Во избежание бесполезного расходования энергии отключайте монитор, нажимая на клавишу питания каждый раз, когда монитор подолгу не используется, например, ночью и по выходным.
- Вполне возможно, что видеосигнал все таки поступает от компьютера, хотя сигналы вертикальной и горизонтальной разверток отсутствуют. В подобном случае ФУНКЦИЯ УПРАВЛЕНИЯ ЭНЕРГОПОТРЕБЛЕНИЕМ может работать некорректно.

# **УСТРАНЕНИЕ НЕИСПРАВНОСТЕЙ**

Если монитор не работает надлежащим образом, возможно, проблему удастся решить, выполнив описанные ниже действия.

Выполните настройки, описанные в разделе РАБОТА С МОНИТОРОМ, в зависимости от возникшей проблемы. Если монитор не показывает изображение, перейдите к этапу 2.

Проверьте следующие пункты, если не удалось найти подходящую настройку в разделе РАБОТА С МОНИТОРОМ или если проблема не устранена.

Если у вас возникла проблема, которая не описана ниже, либо вы не можете устранить проблему, прекратите использование монитора и обратитесь за дальнейшей помощью к местному дилеру или в сервисный центр iiyama.

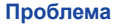

#### **Проблема Необходимо проверить**

Отсутствует изображение. Питающий кабель плотно вставлен в гнездо. Выключатель включен (ON). Напряжение доходит до гнезда переменного тока. Проверьте на другом оборудовании. Если активен хранитель экрана в виде пустого экрана, коснитесь клавиатуры или мыши. Увеличьте значения параметра Contrast (Контраст) и/или Brightness (Яркость). Компьютер включен. Сигнальный кабель подсоединен надлежащим образом. Синхронизация сигналов компьютера соответствует техническим характеристикам монитора. Если монитор находится в режиме управления электропитанием, коснитесь клавиатуры или мыши. Экран не синхронизирован. Сигнальный кабель подсоединен надлежащим образом. Синхронизация сигналов компьютера соответствует техническим характеристикам монитора. Уровень выходного видеосигнала компьютера соответствует техническим характеристикам монитора. Экран расположен не Синхронизация сигналов компьютера соответствует техническим в центре. характеристикам монитора. Экран слишком яркий Уровень выходного видеосигнала компьютера соответствует или слишком темный. техническим характеристикам монитора. Экран дрожит. Напряжение питания соответствует техническим характеристикам монитора. Синхронизация сигналов компьютера соответствует техническим характеристикам монитора. Нет звука. Звуковое оборудование (компьютер и пр.) включено. Аудиокабель подсоединен надлежащим образом. Параметр Volume (Громкость) прибавлен. Параметр Mute (Откл. звук) имеет значение OFF (ОТКЛ.). Уровень выходного аудиосигнала звукового оборудования соответствует техническим характеристикам монитора. Звук слишком громкий Уровень выходного аудиосигнала звукового оборудования или слишком тихий. соответствует техническим характеристикам монитора. Слышен странный звук. Аудиокабель подсоединен надлежащим образом. Сенсорный экран не Кабель USB плотно вставлен в гнездо. отвечает. Не установлен программный драйвер сенсорного экрана. Положение прикосновения не Функция калибровки настроена надлежащим образом.

34 УСТРАНЕНИЕ НЕИСПРАВНОСТЕЙ

вызывает отклонение.

# **ИНФОРМАЦИЯ ОБ УТИЛИЗАЦИИ**

Для наилучшей защиты окружающей среды не выбрасывайте ваш монитор.

Посетите наш вебсайт www.iiyama.com/recycle для получения указаний об утилизации монитора.

# **ПРИЛОЖЕНИЕ**

Допускаются изменения дизайна и характеристик.

## **СПЕЦИФИКАЦИИ**

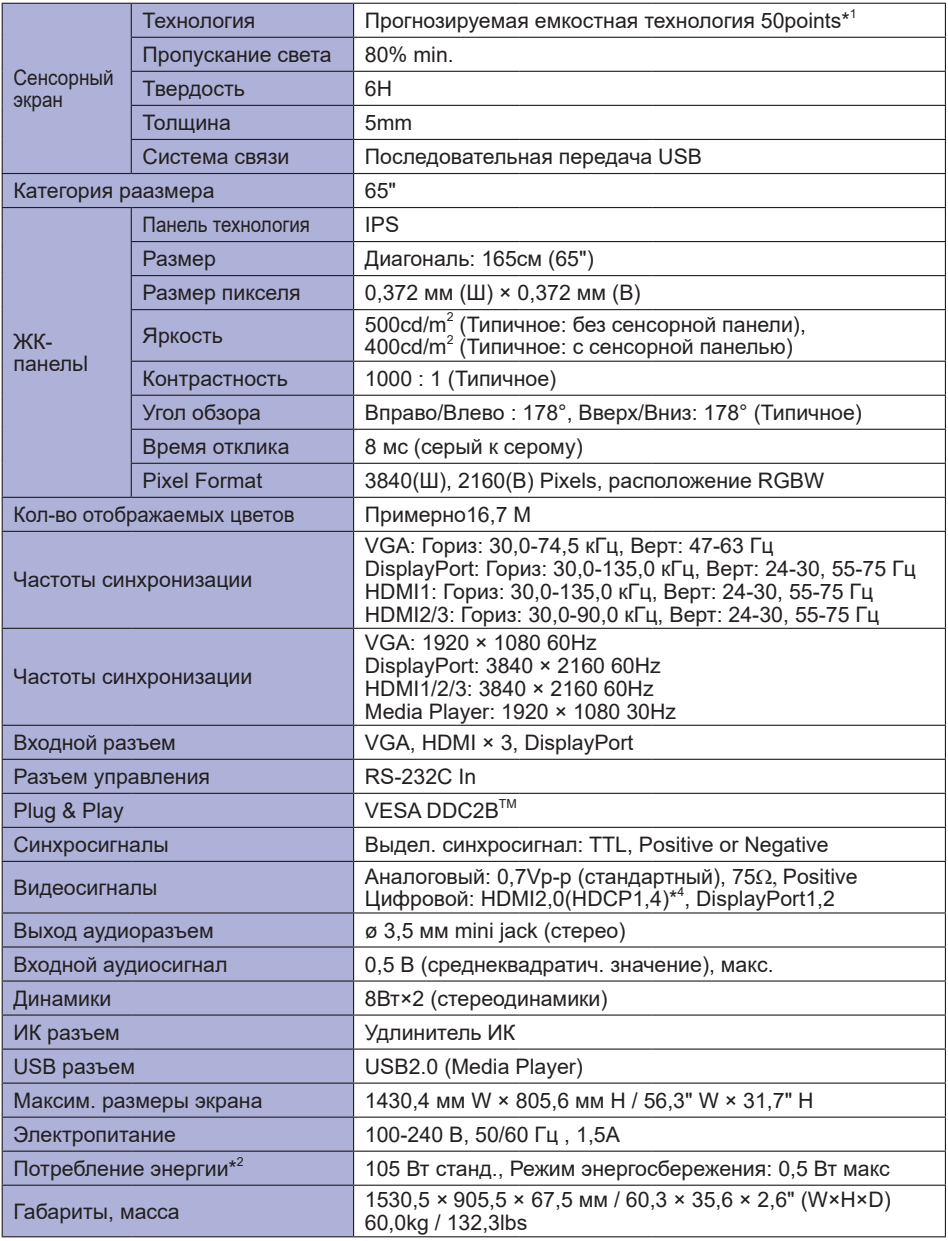

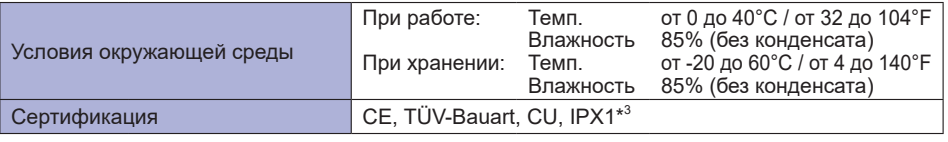

- \*<sup>1</sup> OC Windows имеет ограничение по максимальному количеству касаний (не более 10)
- $^{\ast2}$  Периферийные устройства USB / устройства Аудио не подключены.
- \* 3 Совместимость со стандартом IPX1 : Только передняя панель
- \* 4 Не поддерживает HDCP2.2.

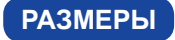

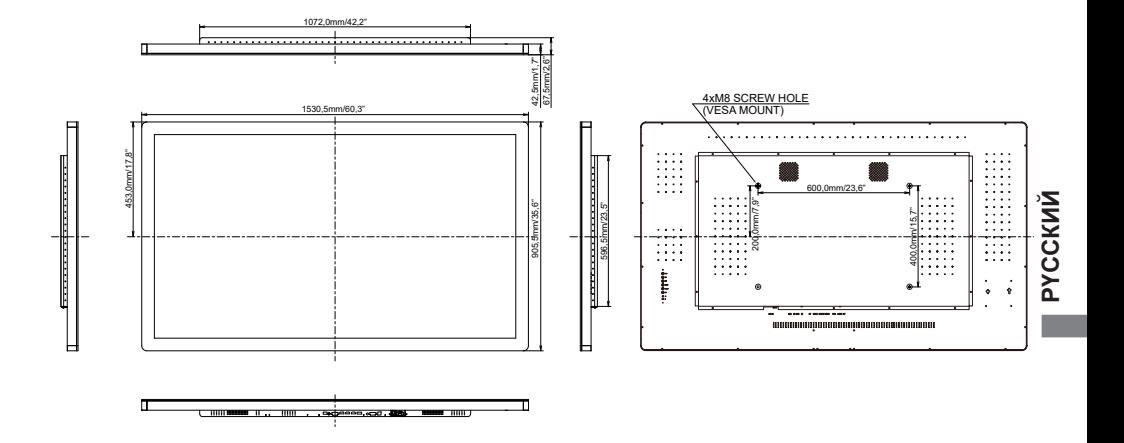

## **ПОДДЕРЖ. РЕЖИМЫ СИНХРОНИЗАЦИИ**

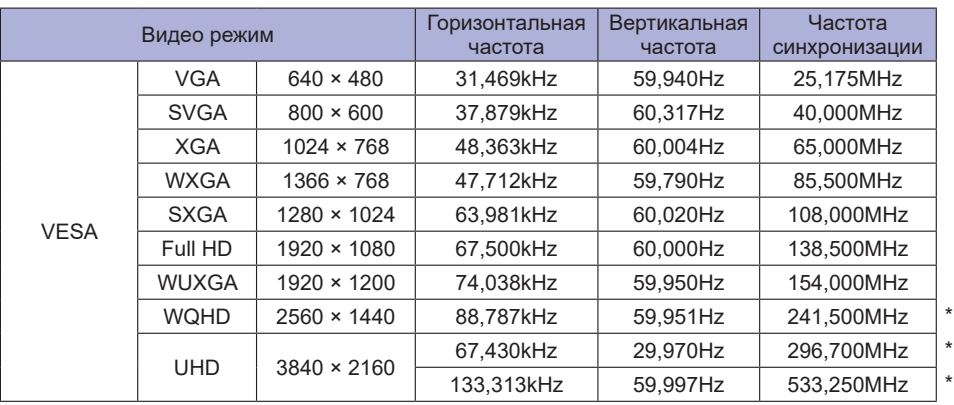

**ПРИМЕЧАНИЯ** \* Только для входа DisplayPort/HDMI.